図書館・情報メディアセンター 情報システム課

20221220 更新

# eduroam 利用手順

## -Chrome Book-

### 1.はじめに

#### 1.1 本マニュアルの目的

本マニュアルは「eduroam」を利用する手順をまとめたものです。

eduroam とは大学などの教育・研究機関で無線 LAN の相互利用を実現するサービスで、国士舘 大学もこのサービスに参加しています。

国内の参加機関は eduroamJP、世界参加国は eduroam の HP をご確認ください。

・eduroamJP

https://www.eduroam.jp/participants/siteinfo.html

・eduroam

https://eduroam.org/where/

#### 1.2 注意事項

- ・ネットワーク利用に関しては、利用する大学、研究機関におけるルールに従う必要があります。
- ・他機関の eduroam 利用にてインシデントが発生した場合は、誠実に対応してください。 セキュリティインシデントが発生した場合、アカウント発行機関(国士舘大学)が責任を負う ことになります。
- ・訪問先で eduroam を利用する前に学内で接続をテストしてください。 接続できない場合、原因の切り分けができません。 ※他機関の edruoam 利用について情報システム課ではサポートできません。

#### 1.3 利用 ID/パスワードについて

「eduroam」の認証には kaede メールの ID とパスワードを使用しています。 学内 Wi-Fi とは異なりますので注意してください。

## 2.eduroam 利用手順

2.1 画面右下の通知(日時、Wi-Fi アイコン)を選択し、赤枠の箇所をクリックして Wi-Fi 項目 を開きます。

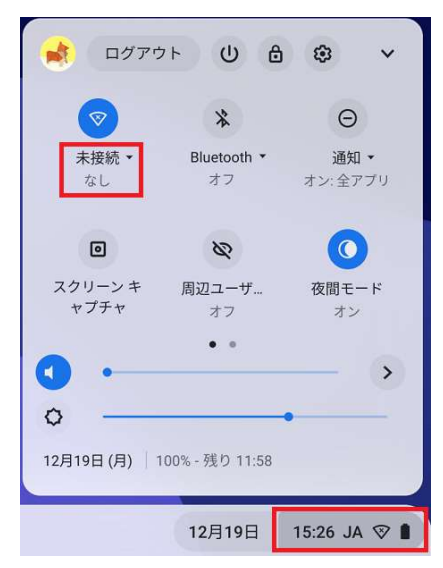

2.2 ネットワーク一覧から「maple-wifi」をクリックします。

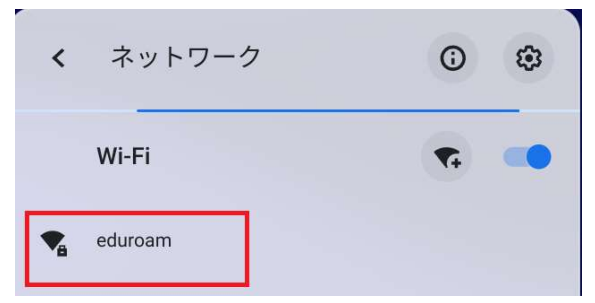

#### 2.3 下記設定内容の項目を指定し、下へスクロールします

#### ※入力内容は画面下にもあるため、[接続]はクリックしないでください

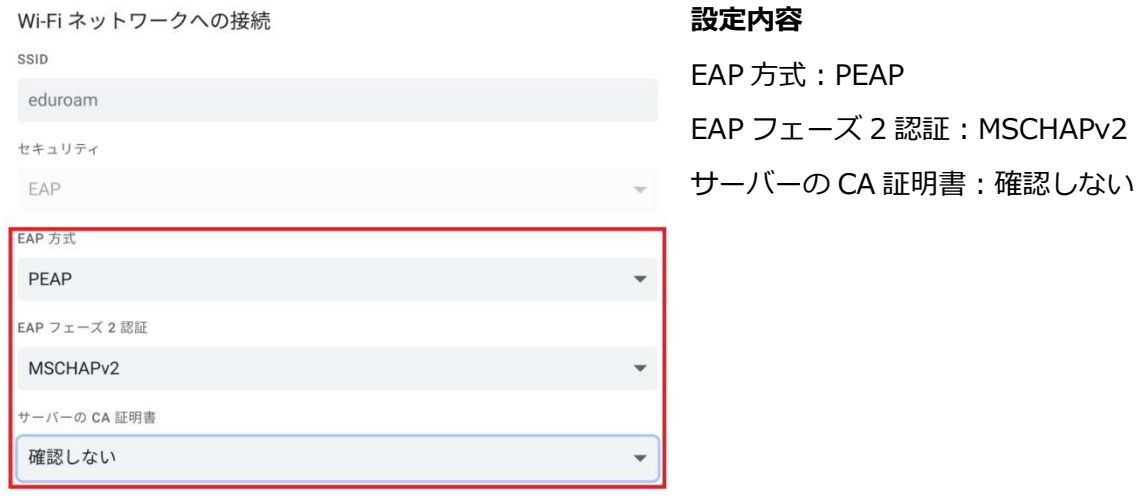

2.4 下記設定内容のユーザー名とパスワードを入力し、[OK]をクリックします。

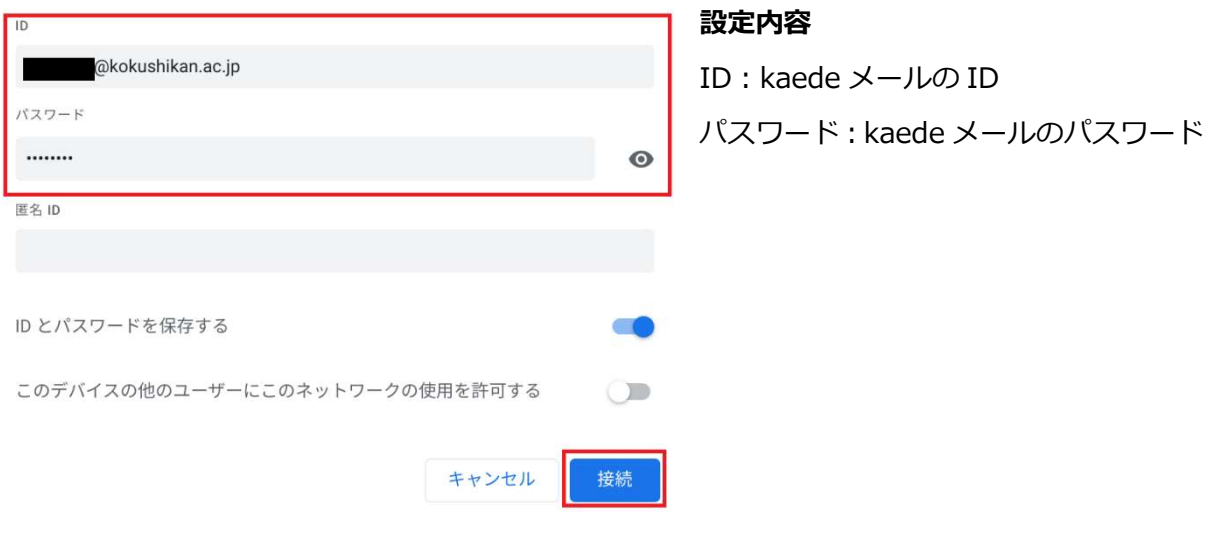

※メールで利用している「@kokushikan.ac.jp」までの入力が必要です。

以上で Chrome Book における「eduroam」接続手順は完了です。

以上